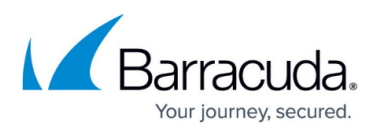

# **How to Update Your System Notification Email Addresses**

#### <https://campus.barracuda.com/doc/99125347/>

In order to prevent the impersonation of our trusted brand and avoid any confusion and risk for our customers, Barracuda Networks is taking steps to harden our email sending domains to enforce DMARC policy. This important measure will prevent the potential threat of an adversary looking to impersonate Barracuda Networks to cause any harm to our customers.

As we implement this control, we advise all of our customers to change their notification email address(s) and the SMTP server setting on their Barracuda Networks appliance(s) to use their domain/email address instead of 'Barracuda'. Please do so to ensure your email provider accepts your notification emails from your Barracuda Networks appliance.

Here are instructions to assist with the change:

- 1. Go to the **BASIC > Administration** page.
- 2. Scroll down to the **Email Notifications** section.
- 3. Enter a **Domain Name** (Only with Firmware v9.2.2.002 and higher. See below for earlier firmware.) A valid email domain to be used as the sender email address for system generated alerts and notifications. This will be used as the "From" address when generating system alerts and notifications. For example, if the domain entered is *mydomain.com*, the "From" address used for system generated alerts is alert@mydomain.com.
- 4. Set the **System Alerts Email Address** to an address you want to receive alert emails. For example, Myadminalerts@gmail.com.
- 5. Set the **System Contact Email Address** to an address you want to receive system message emails. For example, Mynotifications@bcompany.com.
- 6. Click **SAVE** at the top right of the page.

#### **Firmware versions prior to 9.2.2.002**

If your appliance has a firmware version older than 9.2.2.002, complete all of the steps above other than Step 3. Then do the following to update the **Reports From Address** field on the normally hidden **Expert Settings** page.

- 1. go to any of the **ADVANCED** pages. (Example: **ADVANCED > Email Protocol**.)
- 2. The **Expert Settings** tab is not yet visible. Add &expert=1 to the end of URL in the browser's address bar.

The end of the URL may look something like this:

&primary\_tab=ADVANCED&secondary\_tab=email\_protocol\_checking&user=admin&e xpert=1

3. Click on the **Expert Settings** tab, which is now shown in red.

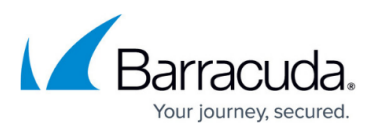

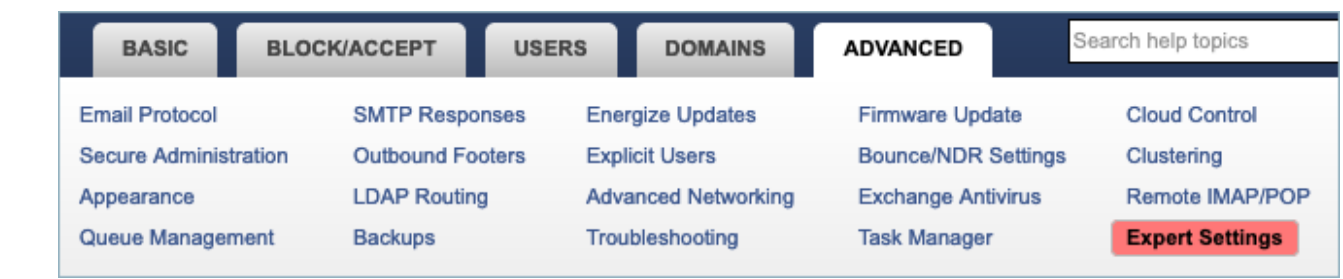

- 4. Change the **Reports From Address** from the default setting to alerts@yourdomain.com or something else that uses your company domain name.
- 5. Click **Save**.

## Barracuda Email Security Gateway

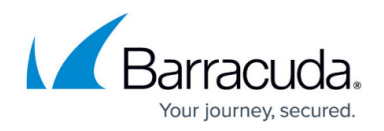

### **Figures**

1. expert-settings.png

© Barracuda Networks Inc., 2024 The information contained within this document is confidential and proprietary to Barracuda Networks Inc. No portion of this document may be copied, distributed, publicized or used for other than internal documentary purposes without the written consent of an official representative of Barracuda Networks Inc. All specifications are subject to change without notice. Barracuda Networks Inc. assumes no responsibility for any inaccuracies in this document. Barracuda Networks Inc. reserves the right to change, modify, transfer, or otherwise revise this publication without notice.